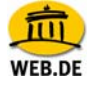

## **POP3 E-Mail Konto einrichten mit Outlook 2003**

1. Klicken Sie im Menü "Extras" auf "E-Mail Konten".

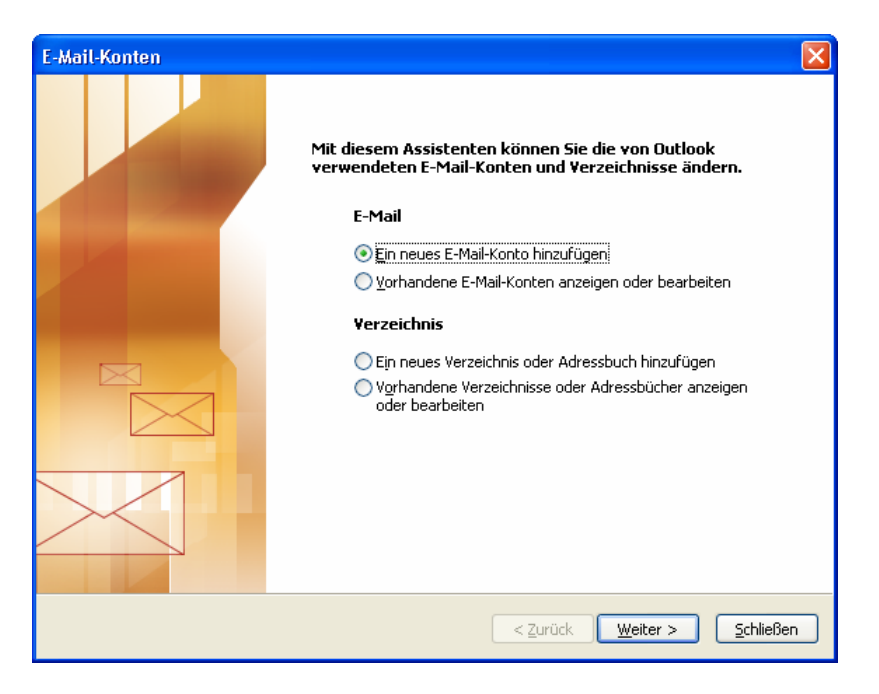

2. Im folgenden Fenster des Assistenten markieren Sie "Ein neues E-Mail-Konto hinzufügen" und bestätigen Sie die Auswahl mit "Weiter".

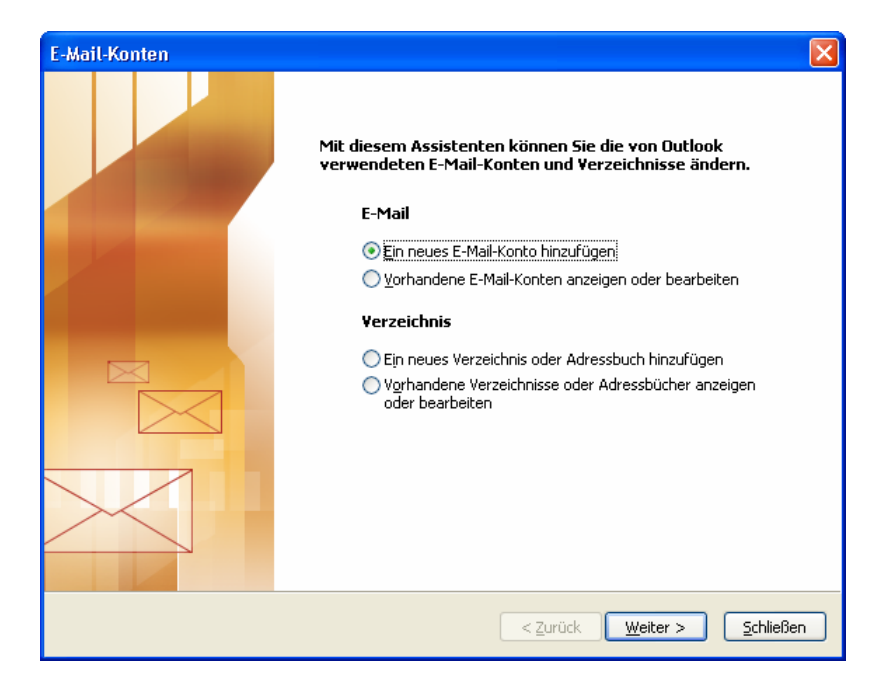

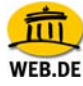

3. Wählen Sie anschließend den Servertyp, mit dem Ihr E-Mail-Konto arbeitet - in unserem Fall POP3 - und bestätigen Sie die Auswahl mit "Weiter".

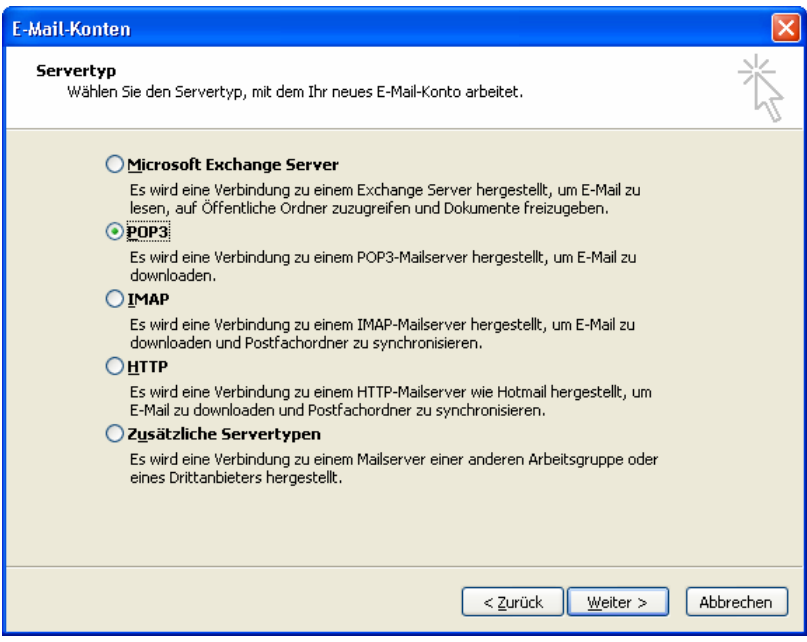

4. Nun werden Sie aufgefordert, Ihre Daten einzutragen:

Unter den "Benutzerinformationen" tragen Sie zunächst Ihren Namen ein, der als Absender erscheinen soll, gefolgt von der "E-Mail-Adresse" Ihres WEB.DE FreeMail-Kontos (z. B. max.mustermann@web.de). Unter "Serverinformationen" tragen Sie im Feld "Posteingangsserver (POP3)" bitte **pop3.web.de** ein. Als Postausgangsserver (SMTP) geben Sie **smtp.web.de** ein.

Unter "Anmeldeinformationen" tragen Sie schließlich Ihren WEB.DE Nutzernamen (den Teil vor @web.de) und das dazugehörige Passwort ein. Sie müssen hier die gleiche Kombination aus Nutzernamen und Passwort eintragen, die Sie verwenden, um Ihre Post unter http://freemail.web.de zu lesen.

Fertig? Nun können Sie Ihre Einstellungen testen - klicken Sie dazu auf die Schaltfläche "Kontoeinstellungen testen".

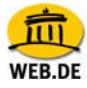

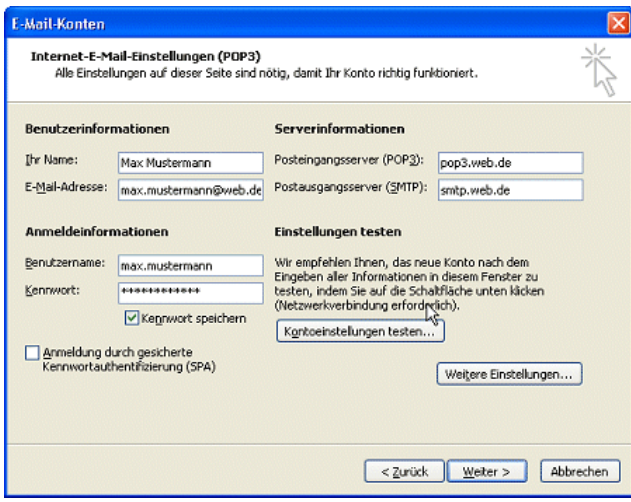

5. Die von Ihnen gemachten Angaben werden nun überprüft, indem Verbindung zu den jeweiligen Servern aufgenommen wird - dazu müssen Sie jedoch mit dem Internet verbunden sein.

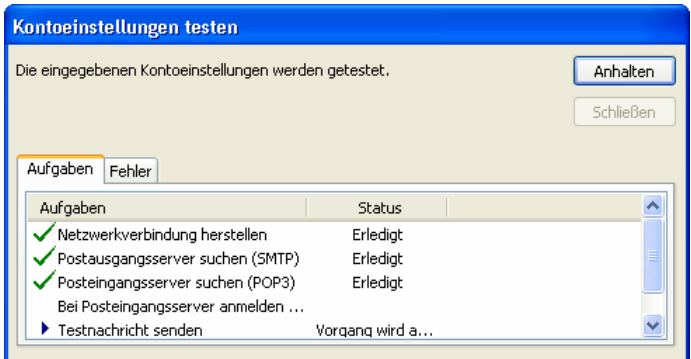

6. Wenn alle Daten korrekt eingetragen wurden und die Verbindung zu den Servern erfolgreich war, erhalten Sie folgende Bestätigung.

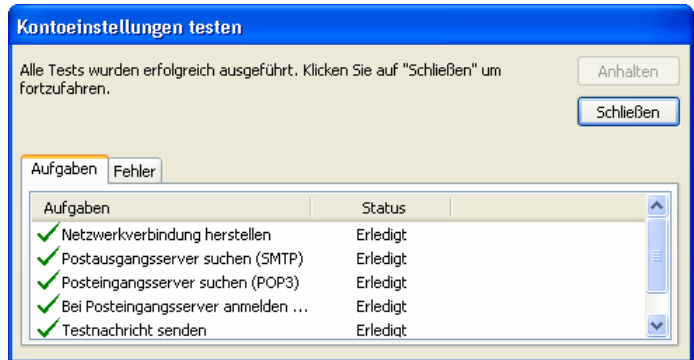

## FreeMail - Schritt für Schritt

- 7. Schließen Sie das Fenster, um zurück zu den Internet-E-Mail Einstellungen zu gelangen. Über die Schaltfläche "weitere Einstellungen" können Sie Ihre Angaben noch vervollständigen.
- 8. Im Reiter "Allgemein" tragen Sie bitte einen Namen für das Konto ein, z. B. WEB.DE oder FreeMail. Unter "Benutzerinformationen" können Sie neben dem Firmennamen (optional) eine Antwortadresse eintragen.

Diese wird künftig dem Empfänger automatisch beim direkten Antworten auf Ihre E-Mails als Empfängeradresse angezeigt. In unserem Beispiel ist sie identisch mit der Adresse des aktuellen E-Mail Kontos - also max.mustermann@web.de.

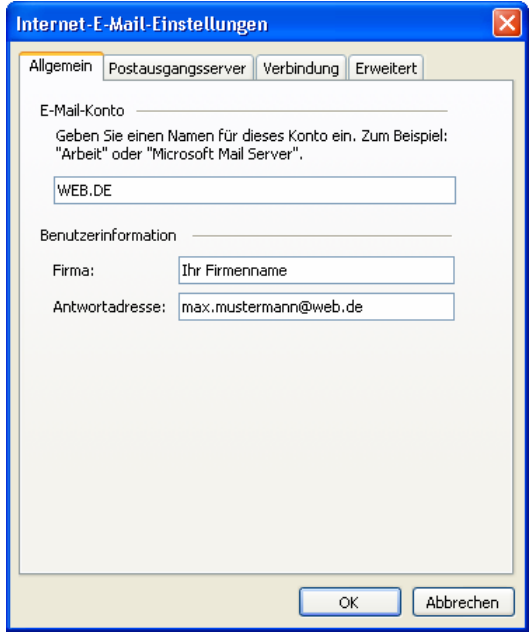

9. Anschließend empfehlen wir Ihnen, unter "Postausgangsserver" die Option "Der Postausgangsserver (SMTP) erfordert Authentifizierung" auszuwählen. Wählen Sie außerdem "Gleiche Einstellungen wie für Posteingangsserver verwenden".

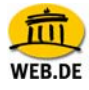

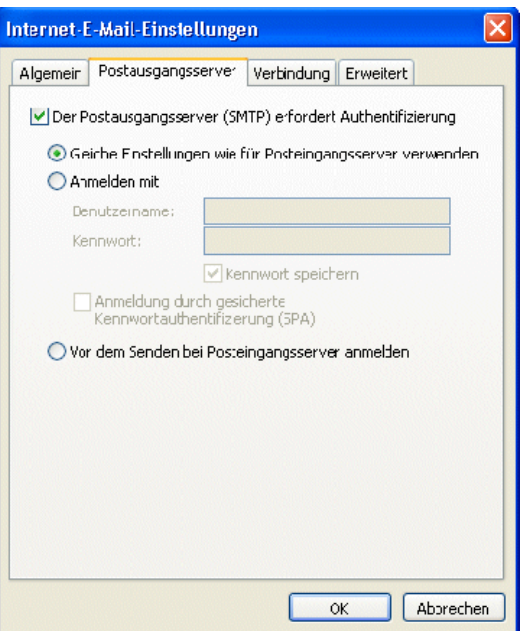

10. Wechseln Sie auf den Reiter "Verbindung" und wählen die Art Ihres Internet-Anschlusses aus.

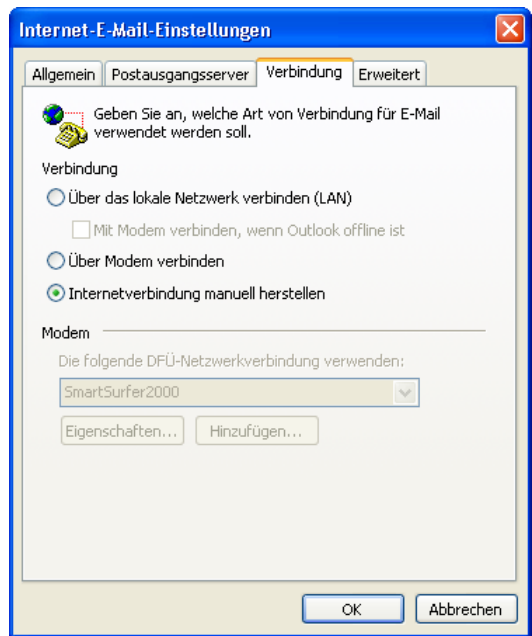

11. Im Reiter "Erweitert" ist nun standardmäßig 110 für POP3 sowie 25 für SMTP eingestellt.

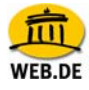

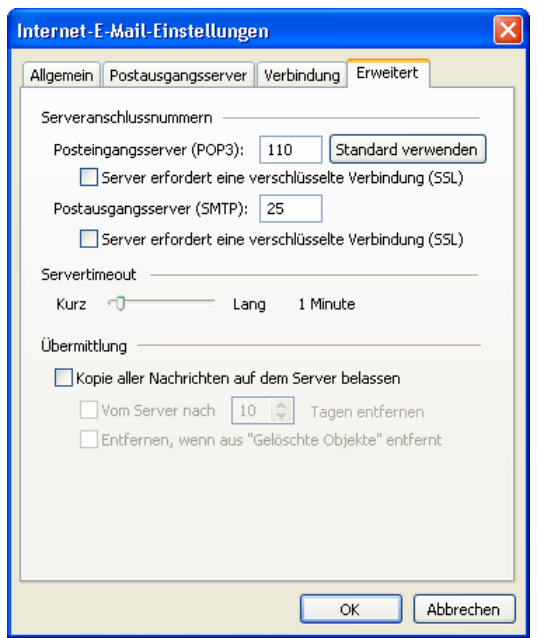

**Tipp:** Nach dem Abrufen der E-Mails mit Outook 2003, werden Ihre Nachrichten von Ihrem WEB.DE FreeMail-Konto gelöscht. Wenn Sie das nicht möchten, aktivieren Sie die Option "Kopie aller Nachrichten auf Server belassen".

12. Sie können hier die Option "Dieser Server verwendet eine verschlüsselte Verbindung (SSL)" sowohl bei POP3 als auch bei SMTP mit einem Häkchen aktivieren (optional). Die Port-Nummer ändert sich in diesem Fall bei POP3 auf 995. Alle Informationen wurden nun eingegeben. Im letzten Schritt klicken Sie bitte auf "OK".

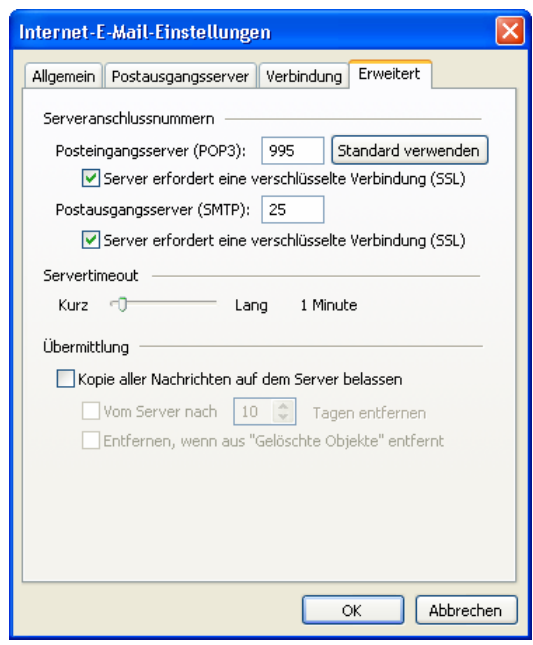

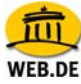

13. Anschließend verlassen Sie das Dienstefenster mit "Fertig stellen".

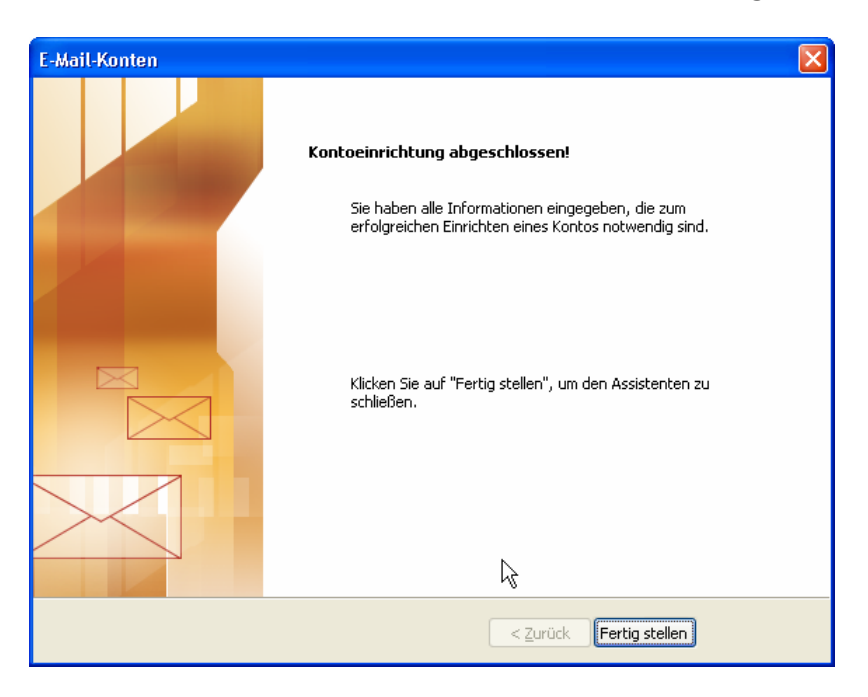

14. Um die E-Mails Ihres WEB.DE FreeMail- Kontos abzurufen klicken Sie bitte auf "Senden und Empfangen".

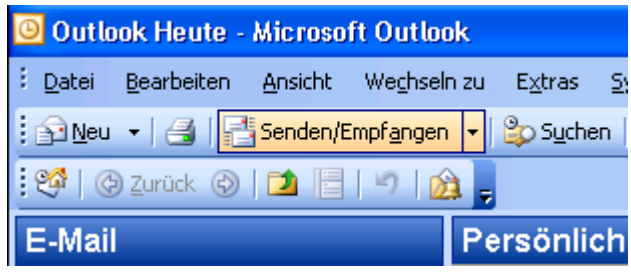